## Step by Step Guide to Add ETH/FLUX liquidity on UniSwap

Before following this guide, make sure you have enough ETH and FLUX to provide liquidity. You will also need an extra small amount of ETH (you can check how much you need at https://etherscan.io/gastracker). Any amount of FLUX/ETH can be provided, as long as the ratio follows the current price (0.000049682161608339 ETH/FLUX at the moment of writing). So, for instance, if you wish to add 100FLUX, you need to have 0.0049682161608339 ETH on your wallet.

For this guide I will be using Metamask, but you can use any Uniswap compatible wallet to do it, although some steps look a bit different

Make sure you have the correct tokens:

WETH - 0xc02aaa39b223fe8d0a0e5c4f27ead9083c756cc2

FLUX - 0x720cd16b011b987da3518fbf38c3071d4f0d1495

Here we go:

1. The first step to take is to visi[t https://app.uniswap.org/](https://app.uniswap.org/)

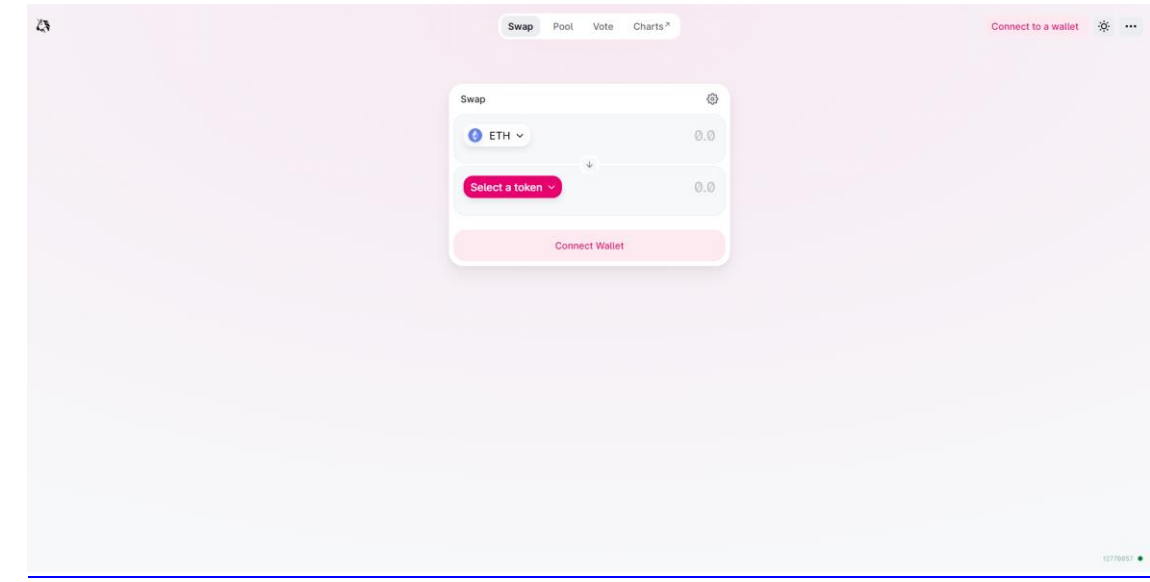

2. Next you click on the "Connect" button and choose your wallet (in this case, Metamask)

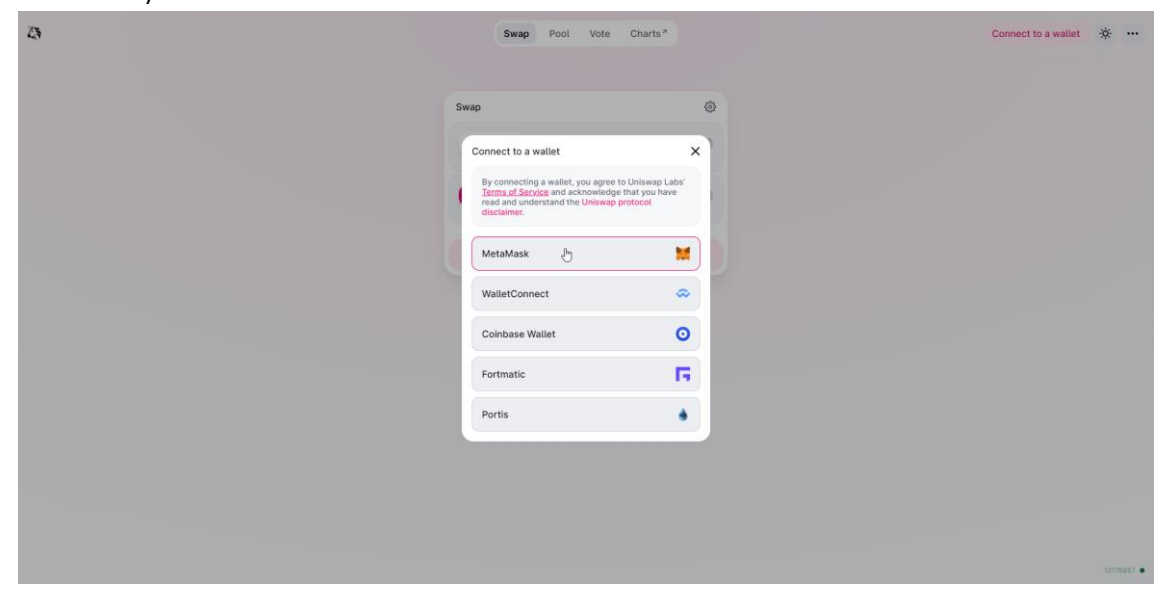

3. Then open the "Pool" tab, located on the top of your screen, and press "+ New Position"

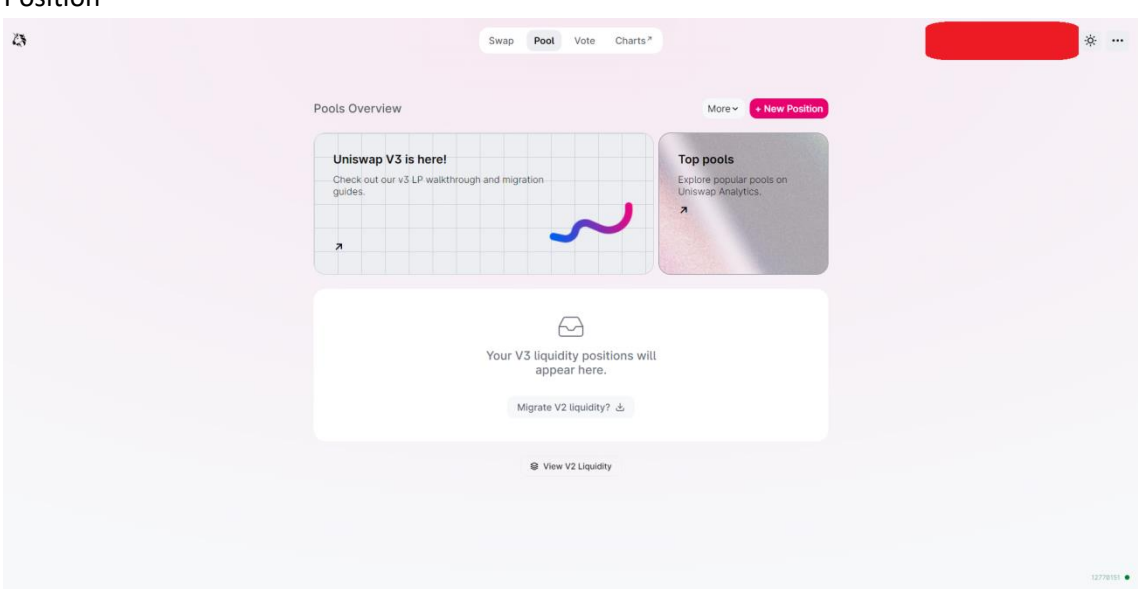

4. Select the first currency (can be either ETH or FLUX). If any of the two doesn't show up on the token list, insert the contract addresses listed at the top of the page

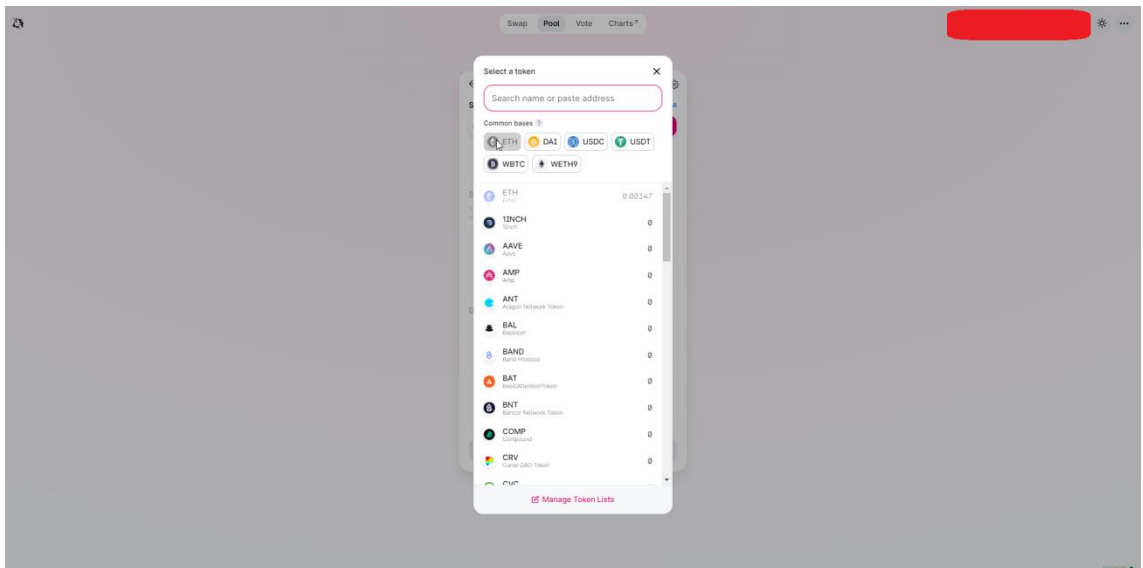

5. Do the same for the second currency

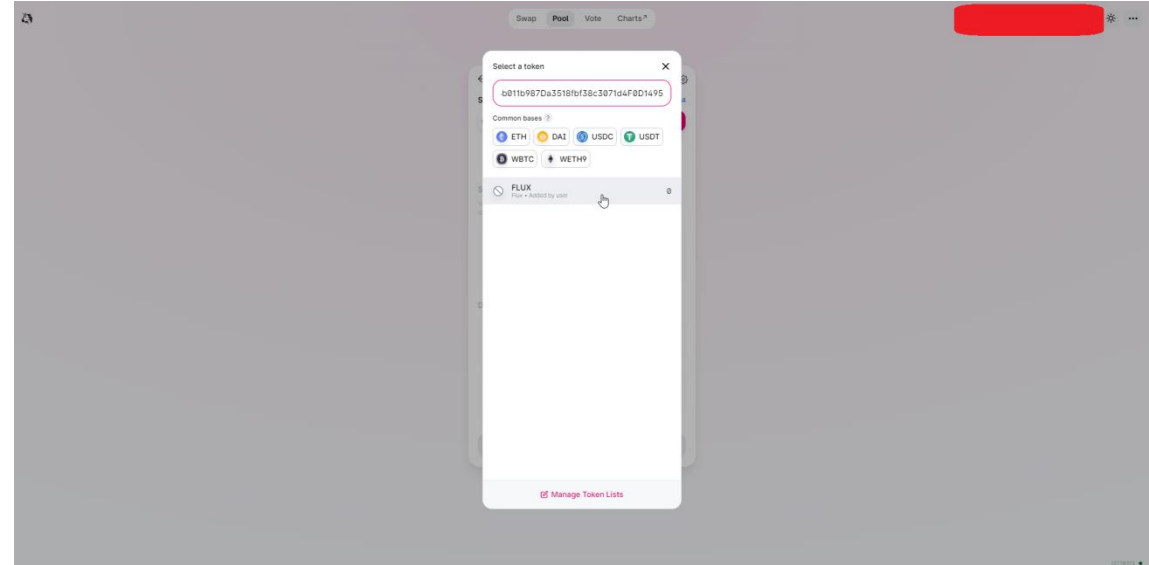

- 6. Now there are a couple of parameters you need to select
	- a. First, you need to select your fee tier. For now, only the 0.3% is available. It is recommended using this tier. For more info on choosing fee tiers, please visit https://docs.uniswap.org/concepts/introduction/liquidity-user-guide
	- b. Select the range to provide liquidity. This parameter is used to prevent impermanent loss. Once the ratio of the tokens you provided becomes very different than what it was when providing liquidity, you can experience what is called impermanent loss (loss of value compared to the value you would have just by holding the initial tokens). This effect is better explained at [https://www.binance.com/pt-](https://www.binance.com/pt-PT/support/faq/7b6256ceba3840dcaecdd922675ec0c3)[PT/support/faq/7b6256ceba3840dcaecdd922675ec0c3](https://www.binance.com/pt-PT/support/faq/7b6256ceba3840dcaecdd922675ec0c3)

It is recommended to use the -0.6% to +0.6% range

c. Select the amount off ETH/FLUX tokens to add and hit the button "Add". You only need to fill one of the 2, since the ratio will be dependent on the token price

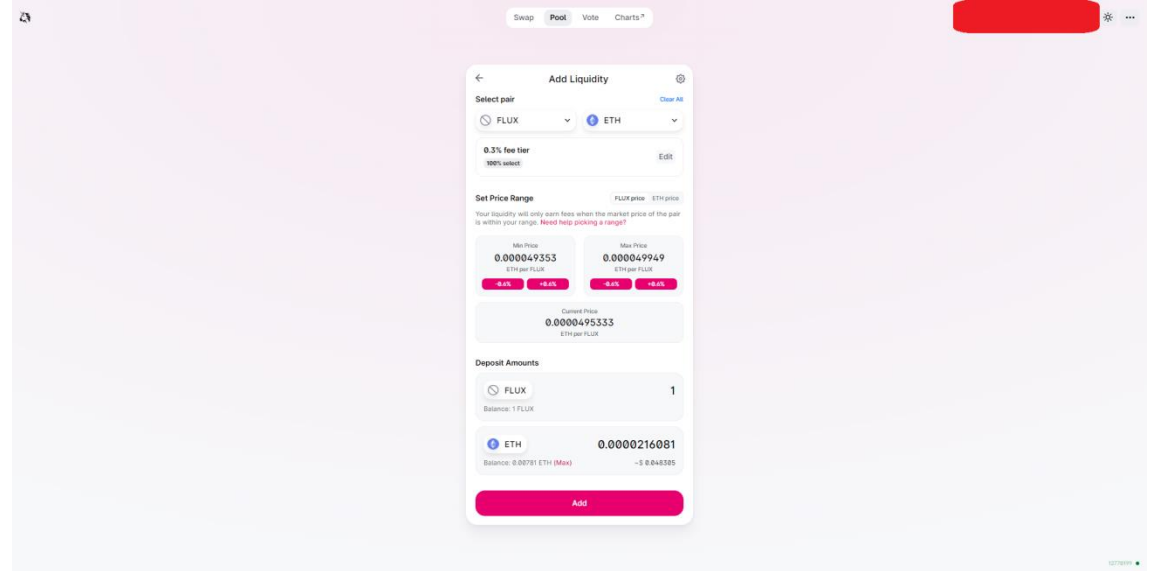

7. A window pops up so you can confirm everything. Press "Add" again

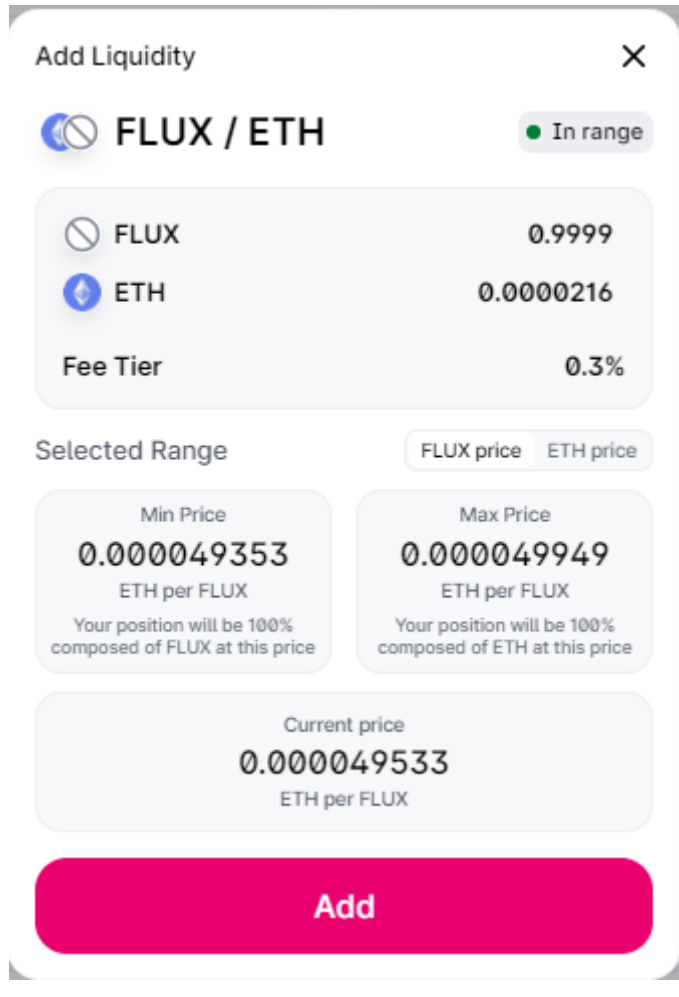

8. You then need to confirm the transaction

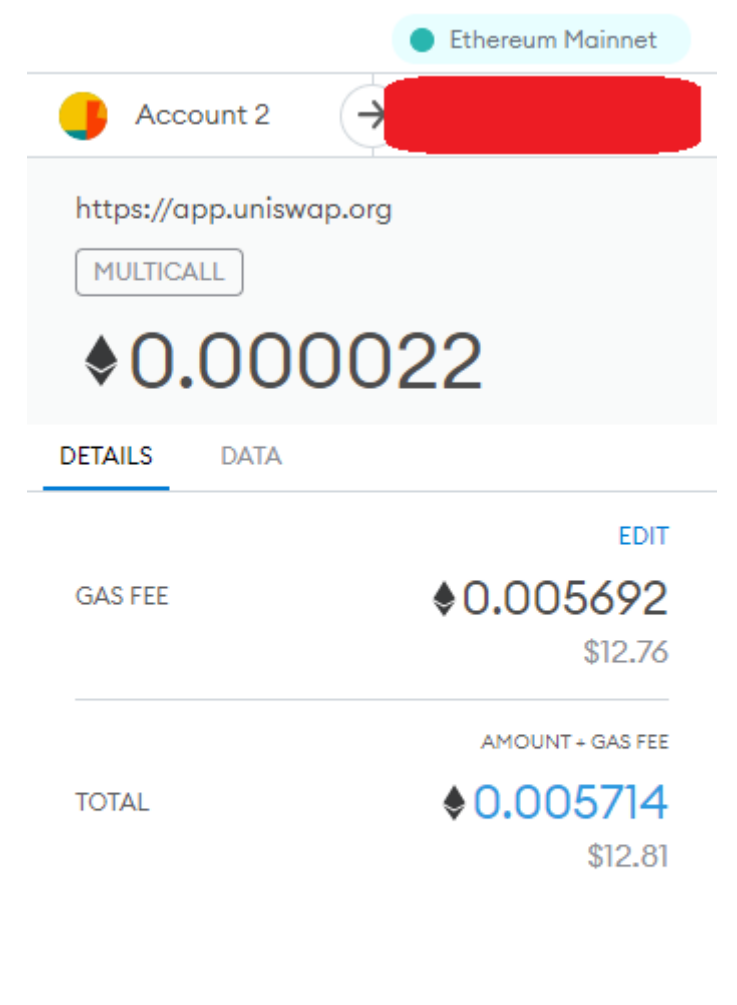

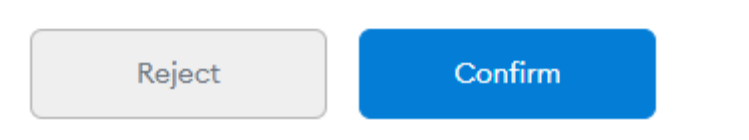

9. And that's it, you can then return to the pools page, where you can see your positions

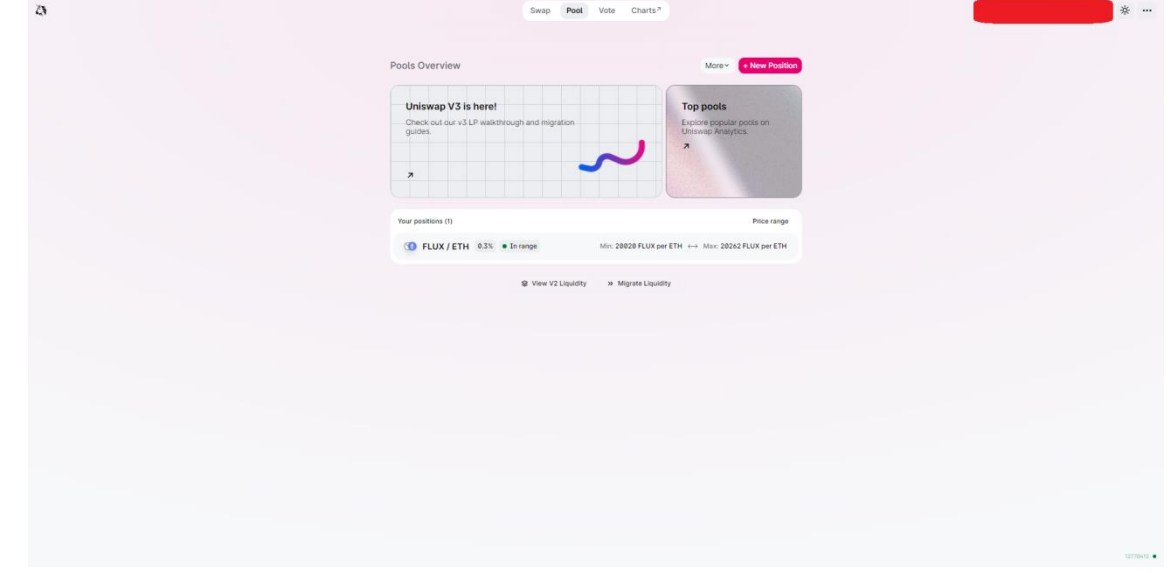

10. Click on it, and you can check your position details. Enjoy!

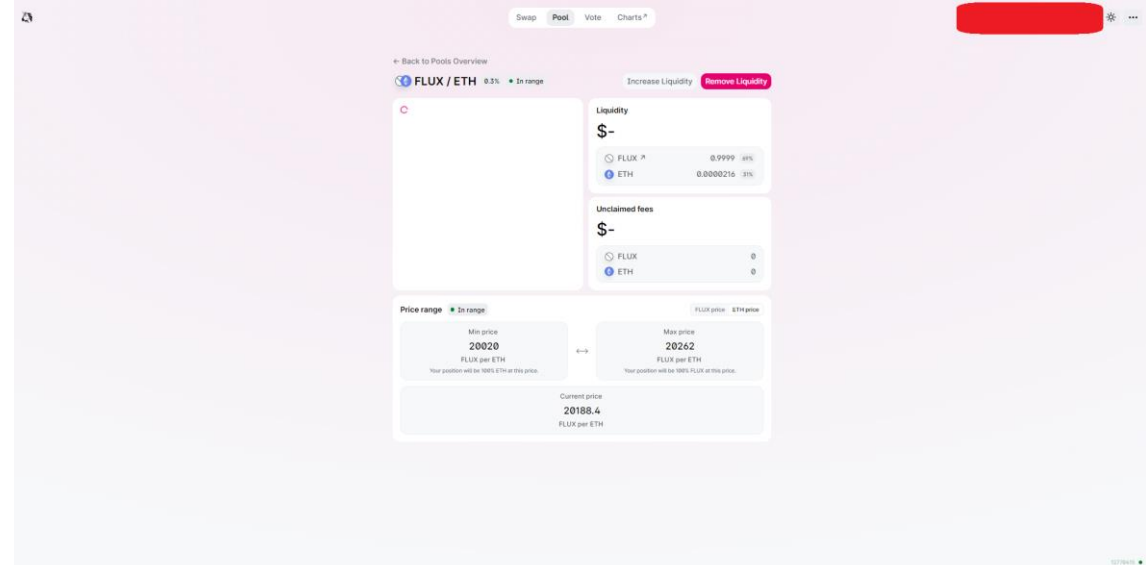